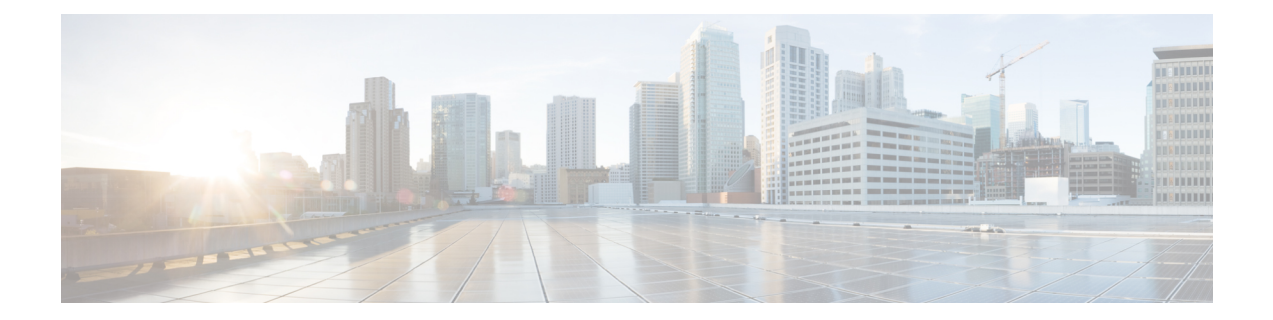

# ライセンス管理

Cisco Nexusダッシュボード ファブリック コントローラ リリース 12.0.1a 以降、次のものから サポートが削除されます。

- 評価ライセンスの状態はサポートされていません。
- サーバ ライセンスファイルはサポートされていません。

CiscoSmartSoftware Manager(CSSM)で既存のサーバーライセンスファイルをスマートラ イセンスに変換する必要があります。詳細については、『Cisco Smart [Software](https://www.cisco.com/c/en/us/support/docs/licensing/common-licensing-issues/how-to/lic217250-how-to-convert-a-hybrid-to-smart-license.html) Manager』 を参照してください。

この章は次のトピックで構成されています。

- 概要 (1 ページ)
- NDFC サーバ ライセンス (2 ページ)
- スマートライセンス (4 ページ)
- スイッチ ライセンス (7 ページ)
- スイッチ ライセンス ファイル (10 ページ)

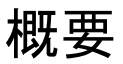

**[**操作(**Operations**)**]** > **[**ライセンス管理(**License Management**)**]** > **[**概要(**Overview**)**]**を選択 して、既存の Cisco Nexusダッシュボード ファブリック コントローラ のライセンスを表示でき ます。次のタブでライセンスを表示して割り当てることができます。

- **NDFC**
- スマート
- スイッチ ライセンス ファイル

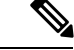

(注) デフォルトでは、**[**概要(**Overview**)**]** タブが表示されます。

**[**概要(**Overview**)**]** タブには、NDFC、Switch、および Smart の 3 つのカードがあります。こ れらのカードには、購入するライセンスの総数と期限切れになるライセンスの総数が表示され ます。

スマート ライセンシングを有効にするには、**[**スマート ライセンシングの設定(**Setup Smart Licensing**)**]**をクリックします。スマートライセンシングの詳細については、「スマートライ センス」の項を参照してください。

### **NDFC** サーバ ライセンス

NDFCタブでは、各スイッチのNDFCライセンスのステータスを確認できます。これらのライ センスは、デバイス、スマートライセンス、または名誉ライセンスまたはライセンスのないデ バイスでプロビジョニングできます。

1つまたは複数のスイッチを選択し、**[**アクション(**Actions**)**]**、> **[**割り当て(**Assign**)**]**または **[**すべて割り当て(**Assign All**)**]** をクリックします。

ライセンスをデバイスに割り当てると、NDFCライセンスサービスは、デバイスの可用性、ス マートライセンスのステータス、およびその他の要因に基づいて、使用可能なライセンスを割 り当てます。

サーバ ベースのスマート ライセンスは、Cisco MDS スイッチ、Nexus 9000、3000 7000、およ び 5000 シリーズのスイッチでサポートされます。

ローカル ディレクトリからライセンスを追加するには、次の手順を実行します。

**1.** [ライセンスの追加 (Add license)] をクリックします。

**[**ライセンス ファイルの追加(**Add License File**)**]** ウィンドウが表示されます。

- **2. [**ライセンス ファイルの選択(**Select License File**)**]** をクリックし、ローカルディレクトリ から適切なファイルを選択します。
- **3. [**アップロード(**Upload**)**]**をクリックし、**[**更新(**Refresh**)**]**アイコンをクリックしてテー ブルを更新し、アップロードされたライセンス ファイルを表示します。

ライセンスファイル名、ライセンスのタイプ、および有効期限の詳細がインポートされた ライセンスファイルから抽出され、テーブルに表示されます。

次の表に、ライセンス管理 > **NDFC** に表示されるフィールドを示します。

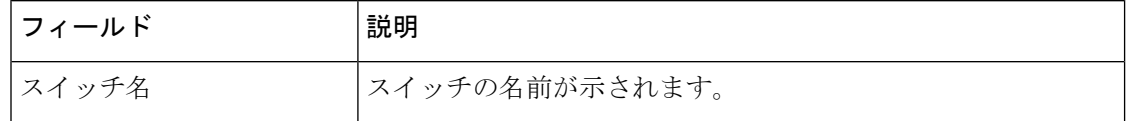

Ι

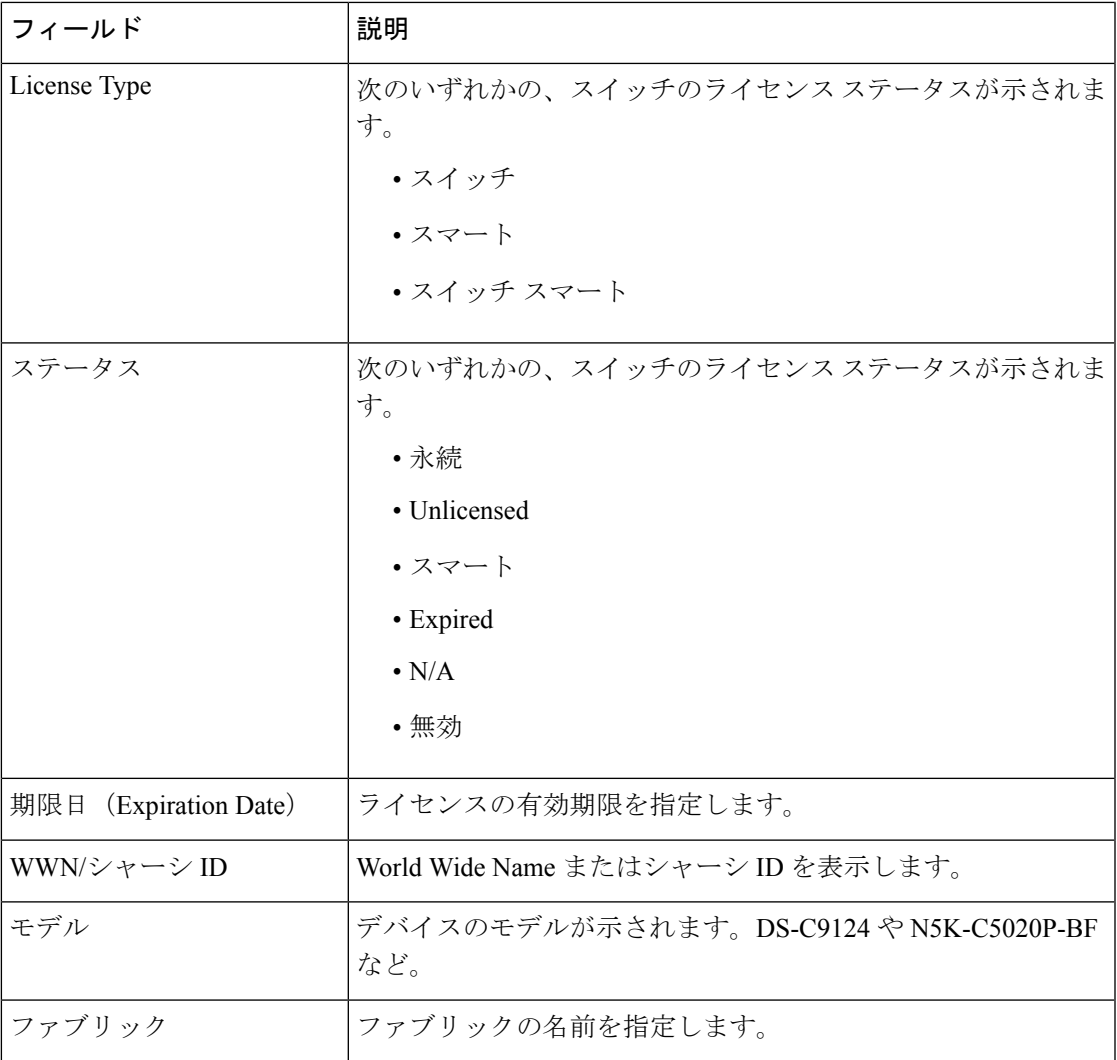

ライセンスを追加するには

次の表では、**[**アクション(**Actions**)**]** メニューのドロップダウン リストで、**[**ライセンス管 理**]** > **[NDFC]**に表示されるアクション項目について説明します。

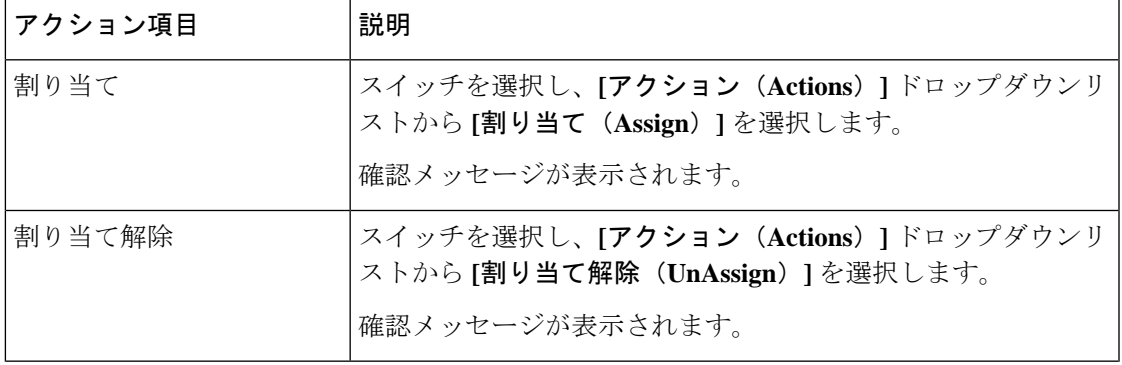

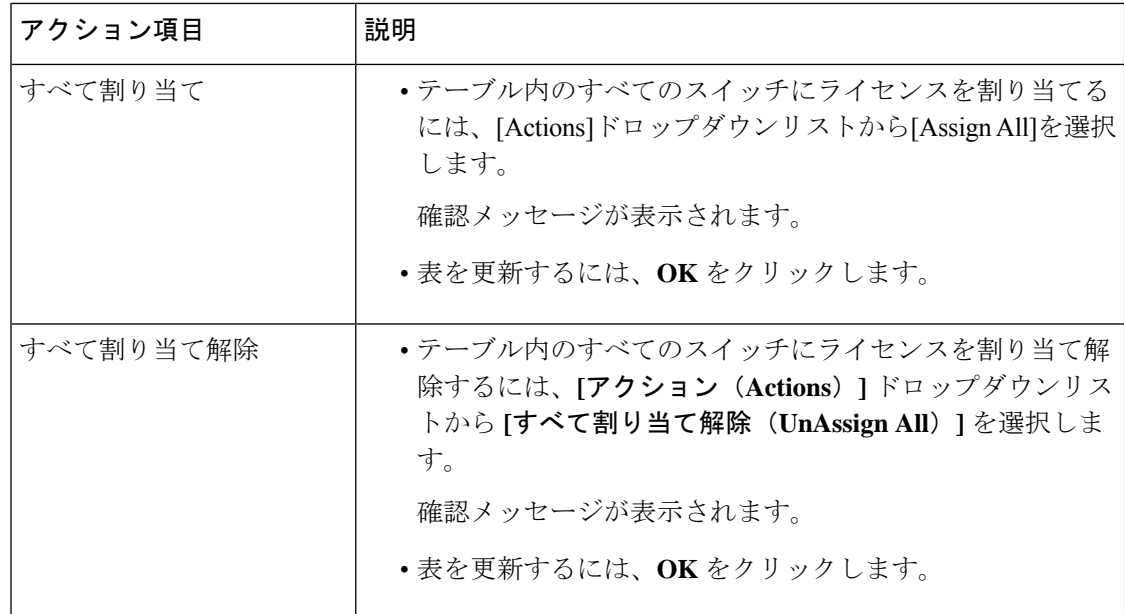

### スマートライセンス

Cisco Nexusダッシュボード ファブリック コントローラ では、スマートライセンスを設定する ことができ、スマートライセンス機能を使用してデバイスレベルでライセンスを管理し、必要 に応じてライセンスを更新できます。

#### スマートライセンシングの概要

シスコ スマート ライセンシングは、シスコ ポートフォリオ全体および組織全体でソフトウェ アをより簡単かつ迅速に一貫して購入および管理できる柔軟なライセンスモデルです。また、 これは安全です。ユーザーがアクセスできるものを制御できます。スマートライセンスを使用 すると、次のことが可能になります。

- 簡単なアクティベーション:スマートライセンスは、組織全体で使用できるソフトウェア ライセンスのプールを確立します。PAK(製品アクティベーションキー)は不要です。
- •管理の統合: My Cisco Entitlements (MCE) は、使いやすいポータルですべてのシスコ製 品とサービスの完全なビューを提供します。
- •ライセンスの柔軟性:ソフトウェアはハードウェアにノードロックされていないため、必 要に応じてライセンスを簡単に使用および転送できます。

スマートライセンスを使用するには、まず Cisco Software Central でスマートアカウントを設定 する必要があります(<https://software.cisco.com/software/csws/ws/platform/home>)。

シスコライセンスの詳細な概要については、[https://www.cisco.com/c/en/us/buy/licensing/](https://www.cisco.com/c/en/us/buy/licensing/licensing-guide.html) [licensing-guide.html](https://www.cisco.com/c/en/us/buy/licensing/licensing-guide.html) を参照してください。

#### スマートなライセンス管理

Cisco NDFC リリース 12.0.2 から、スマートライセンスポリシーが導入されました。このポリ シーはライセンスマイクロサービスで実行され、CSSMを使用してNDFCの高度な機能のライ センスを管理する機能を提供します。このリリースから、スマートライセンスの OnPrem また はオフラインモードを登録できます。

インターネット アクセスを使用して NDFC にスマート ライセンスを直接登録すると、Cisco Nexus Dashboard は、ホスト名の代わりに IP アドレスを使用してスマート ライセンスにアクセ スし、エラーを表示します。

[https://smartreceiver.cisco.com](https://smartreceiver.cisco.com/) の IP アドレスのサブネットが、Cisco Nexus Dashboard のルーティ ング IP アドレスに追加されていることを確認します。

IPアドレスを追加するには、Cisco NexusダッシュボードWeb UIで、**[**管理コンソール(**Admin Console**)**]** の **[**インフラストラクチャ(**Infrastructure**)**]** > **[**クラスタ構成(**Cluster Configuration**)**]** > **[**ルート(**Routes**)**]**領域に移動します。編集アイコンをクリックし、**[**管理 ネットワーク ルート(**Management Network Routes**)**]** の IP アドレスを追加します。**[**保存

(**Save**)**]** をクリックして確認します。

**[Smart]** ページには、次のカードが表示されます。

• スマートライセンシングの有効化

トグル スイッチを使用して、スマート ライセンシングを有効にします。有効にすると、 スマートライセンスは、信頼の確立またはオフラインモードの2つの方法で割り当てるこ とができます。

• 信頼ステータス

**[**信頼を確立する(**Establish Trust**)**]** をクリックして信頼を確立します。トランスポート ゲートウェイ **- CSLU** を備えたオンプレミスを使用し、CSSM を介して Cisco のライセン スサーバーと直接接続するか、プロキシ **-** 中間 **HTTP** または **HTTPS** プロキシ経由のプロ キシを経由して接続するかの 2 つのオプションを表示することができます。

[Smart Licenseの信頼の確立]ウィンドウで、スマートライセンスエージェントとの信頼を 確立するときに使用する転送タイプを選択します。

- シスコ ライセンシング サーバと直接通信するには、**[**デフォルト(**Default**)**]**を選択 します。
- **[**トランスポートゲートウェイ **- CSLU** を備えたオンプレミス(**Transport Gateway - OnPrem with CSLU**)**]** を選択し、適切な URL を入力します。

ライセンスを有効にするために信頼トークンは必要ありません。CSSMとオンプレミ ス CSLU の間で信頼が確立されます。NDFC およびオンプレミス CSLU から、ローカ ル接続であることが予想されるため、信頼は一定です。

• プロキシサーバーを使用して転送するには、**[**プロキシ **-** 中間 **HTTP** または **HTTPS** プ ロキシ経由のプロキシ(**Proxy - Proxy via intermediate HTTP or HTTPS proxy**)**]** を選 択します。プロキシ サーバ経由でアクセスするための URL とポートの詳細を入力し ます。詳細については、CSSMとの信頼を確立するためにポリシーを使用したスマー ト ライセンシング (9ページ)を参照してください。

デフォルトの転送を使用する場合は、CSSM から取得した登録トークンを入力します。

スマート ライセンシングを登録したら、既存のスイッチに ライセンスを手動で割り当てる必要があります。登録後に検 出されたすべてのスイッチについて、スマート ライセンシ ングが自動的にスイッチに割り当てられます。 (注)

#### • オフライン モード

オフラインモードでは、NDFCインスタンスとCSSMの間で代替的にデータを共有できま す。エアギャップまたは切断された環境で動作している場合、オフラインモードを使用す ると、状態をエクスポートして CSSM にアップロードし、応答を NDFC にインポートし て戻すことができます。

ライセンスデータをエクスポートし、CSSMからの応答をインポートするには、以下の手 順に従ってください。

- **1. [**信頼ステータス(**TrustStatus**)**]**で**[**オフラインモードに切り替える(**SwitchtoOffline mode**)**]** をクリックして、オフラインモードを有効にします。
- **2.** 1つまたは複数のライセンスが割り当てられているオフラインモードで、**[**ライセンス データのエクスポート(**Export License Data**)**]** をクリックします。
- **3.** <https://software.cisco.com/software/csws/ws/platform/home> で、スマートライセンスセク ションに移動し、**[**レポート(**Reports**)**]**タブをクリックして、後続の使用状況データ ファイルタブを選択します。NDFC からの使用状況レポートをアップロードし、数分 後に応答をダウンロードして NDFC にインポートできます。
- **4. [**ライセンスデータのインポート(**Import License Data**)**]** をクリックし、CSSM 確認 応答ファイルを NDFC にアップロードします。

#### • ライセンスステータス

NDFCのライセンスのステータスを指定します。スマートライセンシングが有効になって いない場合、値は**UNCONFIGURED**です。登録せずにスマートライセンシングを有効に すると、値は **NO LICENSES IN USE** に設定されます。値は、ライセンスを登録して割り 当てると、**IN USE**または**NOTIN USE**に設定されます。**[**ライセンス認証の詳細(**License Authorization Details**)**]** ポップアップ ウィンドウで、最後のアクション、最後の認証試 行、次の認証試行、および認証の有効期限を表示するには、ライセンス ステータスをク リックします。

ポリシーの詳細をクリックして、スマートライセンスポリシーの詳細を表示します。最初 の 90 日間のデフォルトのスマートライセンスポリシーと、そのレポートから 365 日以内 の現在利用可能なレポートを表示できます。

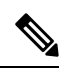

(注) 最初の登録から 30 日後にレポートを表示できます。

#### **Resync**

NDFCライセンスの総数がCSSMライセンスカウントと同じでない場合は、**[**再同期(**Resync**)**]** をクリックしてライセンスカウントを更新します。

再同期により、スイッチインベントリ内の NDFC ライセンスのローカル監査が実行され、レ ポート用にスマートライセンス数が更新されます。

CSSMはスマートライセンスへの従来のライセンスの変換を可能にします。手順については、 「[https://www.cisco.com/c/dam/en/us/products/se/2020/8/Collateral/brownfield-conversion-qrg.pdf.](https://www.cisco.com/c/dam/en/us/products/se/2020/8/Collateral/brownfield-conversion-qrg.pdf)

ポリシーを使用してスマート ライセンシングからスマート ライセンシングに移行するには、 Cisco Nexus Dashboard ファブリック コントローラを起動します。Web UI で、**[**オペレーション **(Operations)] > [**ライセンス管理 **(License Management)] > [**スマート **(Smart)]** タブの順に選択し ます。SLPを使用してCCSMとの信頼を確立します。手順については、「CSSMとの信頼を確 立するためにポリシーを使用したスマート ライセンシング (9 ページ).

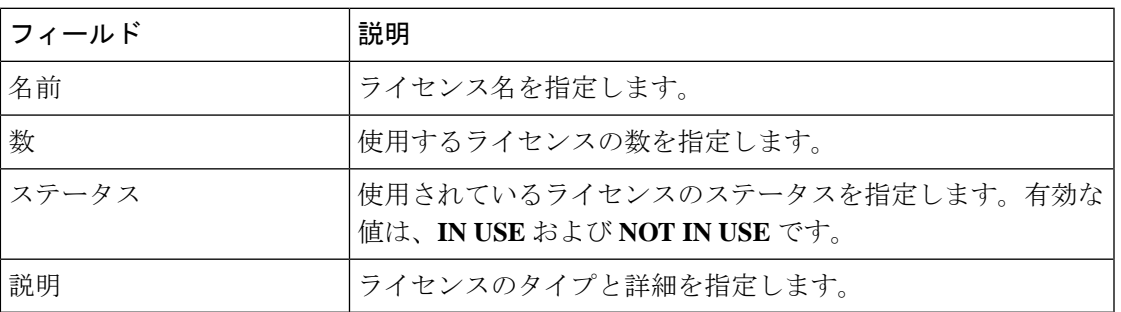

次の表で、「スイッチライセンス」の項に表示されるフィールドについて説明します。

ライセンスレポートをアップロードまたはダウンロードするには、<https://software.cisco.com/>に 移動し、**[**スマート ソフトウェア ライセンシング(**SmartSoftware Licensing**)**] > [Reports**(レ ポート)**]** に移動します。**[**使用状況データファイル(**Usage Data Files**)**]** タブで、**[**使用状況 データのアップロード(**Upload Usage Data**)**]** をクリックして、NDFC から使用状況レポート をアップロードします。レポートをアップロードしてから数分後、**[**確認応答

(**Acknowledgment**)**]** 列の **[**ダウンロード(**Upload Usage Data**)**]** をクリックして、NDFC に 戻されてインポートされた応答をダウンロードします。

### スイッチ ライセンス

スイッチがスマートライセンスで事前設定されている場合、Nexusダッシュボードファブリッ ク コントローラ はスイッチのスマート ライセンスを検証して割り当てます。Nexusダッシュ ボード ファブリック コントローラ Cisco UI を使用してスイッチにライセンスを割り当てるに は、**[**操作(**Operations**)**]** > **[**ライセンス管理(**License Management**)**]** > **[**スマート(**Smart**)**]** を選択します。スマートライセンスを有効にするには、**[**スマートライセンスの有効化(**Enable Smart Licensing**)**]** をクリックします。

スイッチ ベースのスマート ライセンスは、MDSス イッチ、Nexus 9000、および 3000 シリーズ のスイッチでサポートされます。

管理対象モードのスイッチの場合は、スイッチのスマートライセンスを Nexusダッシュ ボード ファブリック コントローラ を介して割り当てる必要があります。 (注)

スイッチのスマート ライセンスを有効にするには、Nexusダッシュボード ファブリック コン トローラ の手順を実行します。

- 自由形式の CLI 設定を使用して、スイッチでスマート ライセンス機能を有効にします。
- スイッチで feature license smart または license smart enable コマンドを使用して、スマート ライセンシングを構成します。
- license smart register id token コマンドを使用して、デバイスのトークンをスマート アカウ ントにプッシュします。トークンをプッシュするには、Nexusダッシュボード ファブリッ ク コントローラ で **EXEC** オプションを使用します。

表を更新するには、更新 アイコンをクリックします。

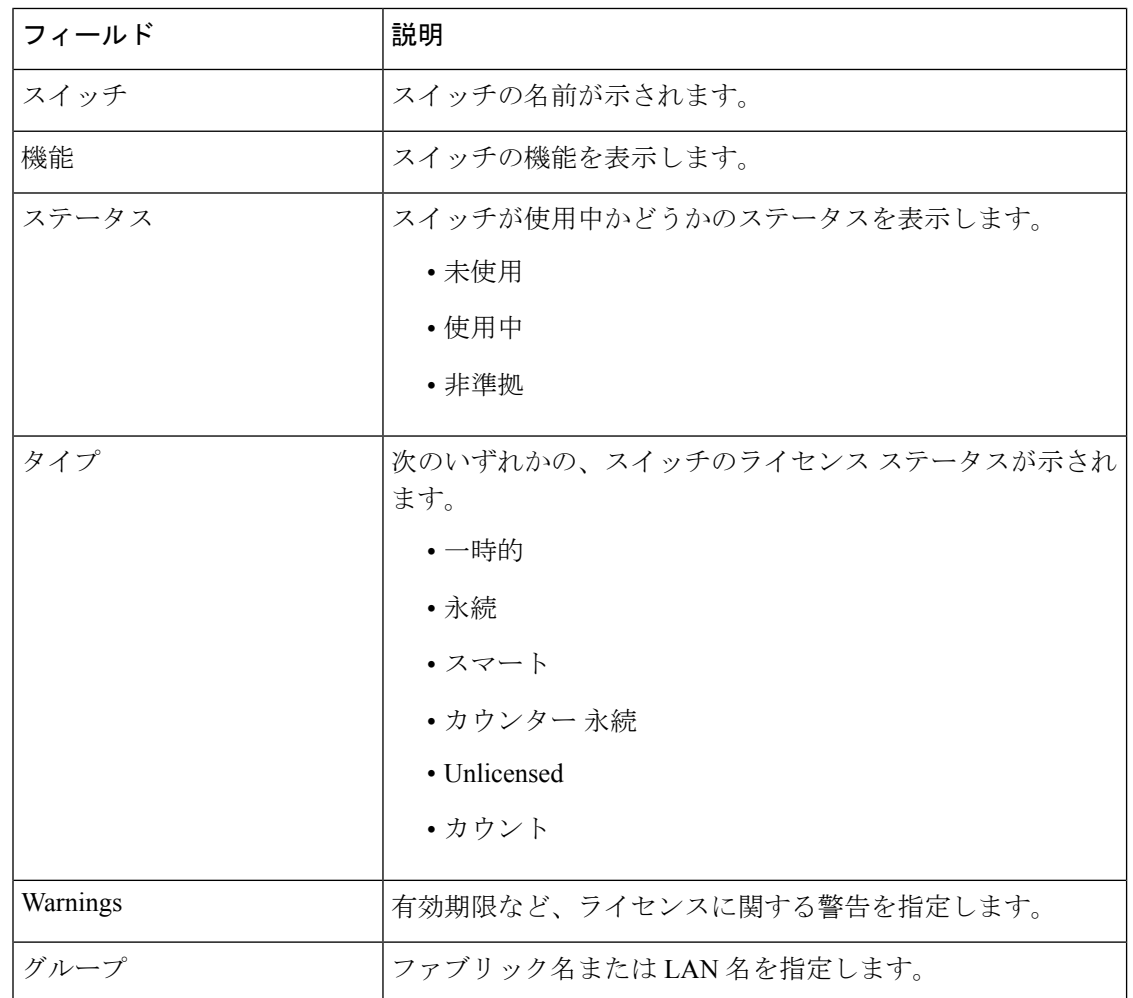

次の表に、ライセンス管理 > スイッチ に表示されるフィールドを示します。

### **CSSM** との信頼を確立するためにポリシーを使用したスマート ライセ ンシング

Cisco Nexus Dashboardファブリックコントローラのポリシーを使用してスマートライセンシン グを使用して CSSM との信頼を確立するには、次の手順を実行します。

#### 始める前に

- Cisco Nexus Dashboard と CSSM の間にネットワーク到達可能性があることを確認します。 ネットワーク到達可能性を設定するには、**Cisco Nexus Dashboard Web UI** を起動します。 **[**管理コンソール(**Admin Console**)**]** で、**[**インフラストラクチャ(**Infrastructure**)**] > [**ク ラスタ構成(**Cluster Configuration**)**] > [**全般(**General**)**]** タブの順に選択します。**[**ルー ト(**Routes**)**]** 領域で、編集アイコンをクリックし、データ ネットワーク ルートの IP ア ドレスを追加します。**[**保存(**Save**)**]** をクリックして確認します。
- CSSM からトークンを取得していることを確認します。

#### 手順

- ステップ **1 [**操作(**Operations**)**] > [**ライセンス管理(**License Management**)**] > [Smart]** タブの順に選択し ます。
- ステップ **2** スマートライセンシングを有効にするには、**[**スマートライセンシングの有効化(**EnableSmart Licensing**)**]** をクリックします。
- ステップ **3 [**信頼ステータス(**Trust Status**)**]** カードで、**[**信頼の確立(**Establish Trust**)**]** をクリックしま す。

**[**スマート ライセンスの信頼の確立(**Stablish Trust forSmart License**)**]** ウィンドウが表示され ます。

ステップ **4** スマート ライセンス エージェントを登録するには、**[**トランスポート(**Transport**)**]** オプショ ンを選択します。

次のオプションがあります。

• デフォルト:**NDFC** はシスコのライセンシング サーバーと直接通信します

このオプションは、次の URL を使用します。<https://smartreceiver.cisco.com/licservice/license>

• トランスポートゲートウェイ:**CSLU** オプションを備えたオンプレミス

CSLU トランスポート URL を入力します。

- CSLU トランスポート URL を使用するには、製品にライセンススマート URL を 設定する必要があります。 (注)
- プロキシ:中間 **HTTP** または **HTTPS** プロキシ経由のプロキシ

このオプションを選択する場合は、URL とポートを入力します。

- ステップ **5 [**トークン(**Token**)**]** フィールドに、CSSM から取得したトークンを貼り付けて、スマート ラ イセンスの信頼を確立します。
- ステップ **6 [**信頼の確立(**Establish Trust**)**]** をクリックします。

確認メッセージが表示されます。

ステータスが UNTRUSTED から TRUSTED に変わります。スイッチ ライセンスの名前、数、 およびステータスが表示されます。

**[TRUSTED]** をクリックして詳細を表示します。スイッチの詳細は、[ライセンス割り当て (License Assignments)] タブの [スイッチ/VDC(Switches/VDCs)] セクションで更新されま す。スマート ライセンス オプションを使用してライセンスが付与されたスイッチのライセン ス タイプとライセンス状態は Smart です。

- ステップ **7 [NDFC]** タブをクリックします。
- ステップ **8** [アクション(Actions)] ドロップダウン リストから、**[**すべての割り当て(**Assign All**)**]** を選 択します。

サーバー ライセンスの **[**ステータス **(Status)]** に **[**コンプライアンス内 **(InCompliance)]** が表示さ れます。

ステータスが **[**コンプライアンス外 **(OutofComplaince)]** になっている場合は、CSSM ポータル にアクセスして必要なライセンスを取得します。

これ以外のすべてのステータスについては、シスコテクニカルアシスタンスセンター(TAC) にお問い合わせください。

## スイッチ ライセンス ファイル

Cisco Nexusダッシュボード ファブリック コントローラ では、1 つのインスタンスで複数のラ イセンスをアップロードできます。Nexusダッシュボード ファブリック コントローラ はライ センスファイルを解析し、スイッチのシリアル番号を抽出します。検出されたファブリックに ライセンスファイルのシリアル番号をマッピングして、各スイッチにライセンスをインストー ルします。ライセンス ファイルがブート フラッシュに移動され、インストールされます。

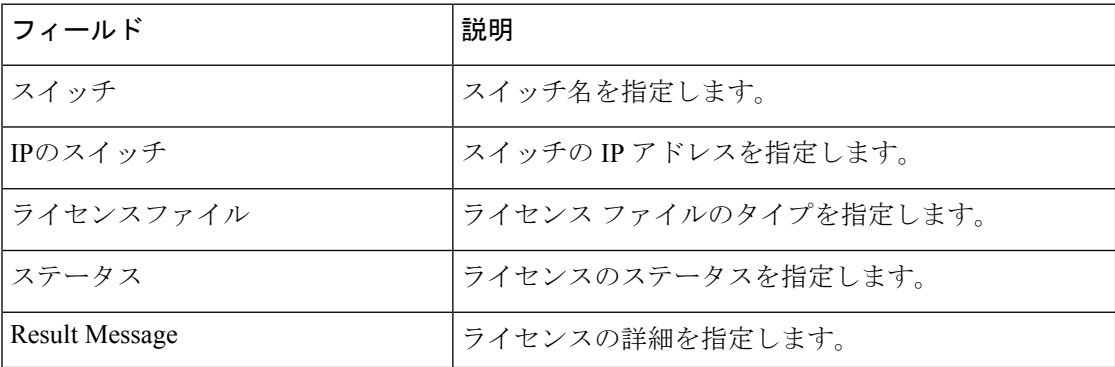

次の表では、このタブのフィールドについて説明します。

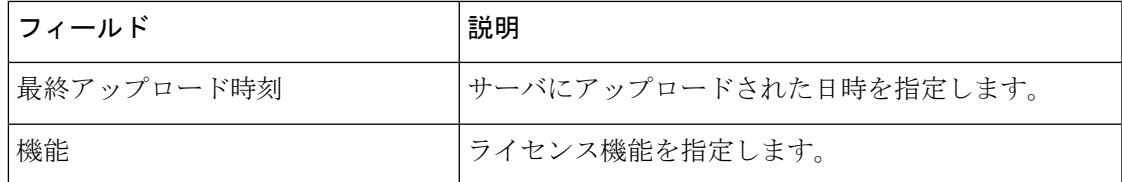

### スイッチ ライセンス ファイルの追加

Cisco Nexusダッシュボード ファブリック コントローラ Web Client UI でスイッチにライセンス を一括インストールするには、次の手順を実行します。

手順

ステップ **1 [**操作(**Operations**)**]** > **[**ライセンス管理(**License Management**)**]** > **[**スイッチ ライセンス ファ イル(**Switch License Files**)**]** を選択します。

**[**スイッチ ライセンス ファイル(**Switch License File**)**]** ウィンドウが表示されます。

ステップ **2** [スイッチ ライセンス ファイル(Switch License File)] タブで、 **[**ライセンスの追加(**Add License**)**]** をクリックして適切なライセンス ファイルをアップロードします。

**[**ライセンス ファイルの追加(**Add License File**)**]** ウィンドウが表示されます。

- ステップ **3** [ライセンスファイルの追加]で、[ライセンスファイルの選択]をクリックします。 ローカル ディレクトリにある適切なライセンス ファイルに移動して選択します。
- ステップ **4** [アップロード(Upload)] をクリックします。

ライセンス ファイルが Nexusダッシュボード ファブリック コントローラ にアップロードされ ています。次の情報がライセンス ファイルから抽出されます。

- スイッチ IP:このライセンスが割り当てられているスイッチの IP アドレス。
- ライセンス ファイル:ライセンス ファイルのファイル名
- 機能リスト:ライセンス ファイルでサポートされている機能のリスト
- ステップ **5** アップロードし、それぞれのスイッチにインストールするライセンスのセットを選択します。 ライセンス ファイルは、単一の特定のスイッチに適用されます。
- ステップ **6 [**アクション(**Actions**)**]**>**[**インストール(**Install**)**]**をクリックして、ライセンスをインストー ルします。

選択したライセンスがアップロードされ、それぞれのスイッチにインストールされます。問題 やエラーを含むステータスメッセージは、ファイルが完了するたびに更新されます。

ステップ **7** ライセンスがそれぞれのデバイスと一致し、インストールされると、**[**ステータス(**Status**)**]** 列にステータスが表示されます。

 $\overline{\phantom{a}}$ 

I

翻訳について

このドキュメントは、米国シスコ発行ドキュメントの参考和訳です。リンク情報につきましては 、日本語版掲載時点で、英語版にアップデートがあり、リンク先のページが移動/変更されている 場合がありますことをご了承ください。あくまでも参考和訳となりますので、正式な内容につい ては米国サイトのドキュメントを参照ください。